## **INSTRUCCIONES DE INSTALACIÓN Sistema Único de Autodeterminación (SUA)**

## **Antes de instalar el SUA es indispensable atender las siguientes instrucciones:**

## **Previo a la Instalación:**

- 1. Se recomienda tener instaladas las últimas actualizaciones disponibles del sistema operativo Microsoft Windows que tiene su equipo (updates y servicepacks).
- 2. El usuario que de inicio a esta sesión en Windows debe contar con privilegios de Administrador.
- 3. Siempre se recomienda, antes de instalar el SUA, respaldar su base de datos con la herramienta que encuentra en la opción de **Utilerías** de la barra de herramientas del SUA y renombrar el archivo correspondiente con la versión que está haciendo este respaldo. (si ya se tiene instalada una versión previa).
- 4. Si fuera necesario trabajar con un respaldo anterior del SUA, debe primero respaldar su sistema actual y posteriormente restaurar el archivo requerido.

## **Instalación:**

- 5. **Descargue** el archivo de instalación del SUA 3.5.3 de la página <http://www.imss.gob.mx/patrones/sua>
- 6. En la ventana inicial de la descarga, dé clic en el botón **Guardar**.

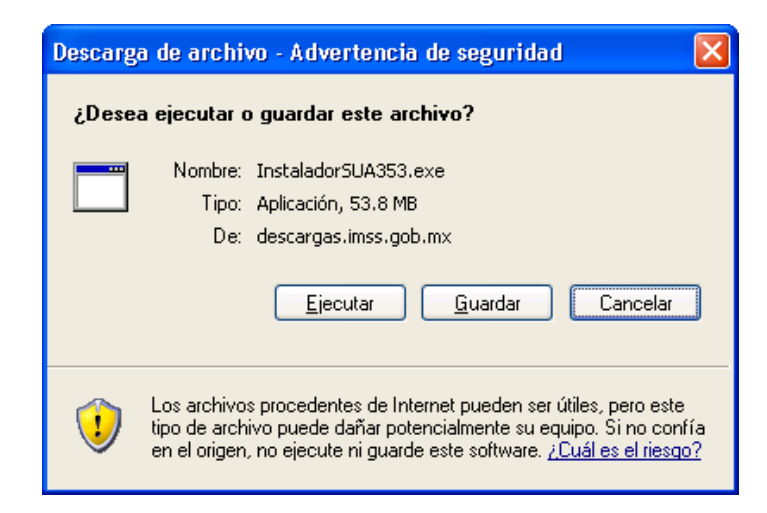

7. Guarde el archivo en la carpeta "Mis documentos"

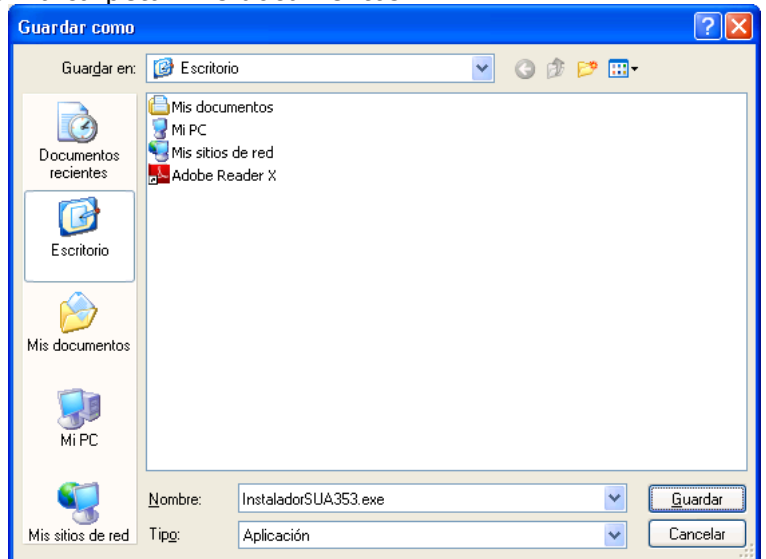

- Si ya existe una descarga anterior en la misma carpeta, aparecerá una pantalla indicando que ya existe un archivo con el mismo nombre, dé clic en "Sí" para reemplazar el archivo.
- 8. Al terminar la descarga, dé clic en el botón **Ejecutar**

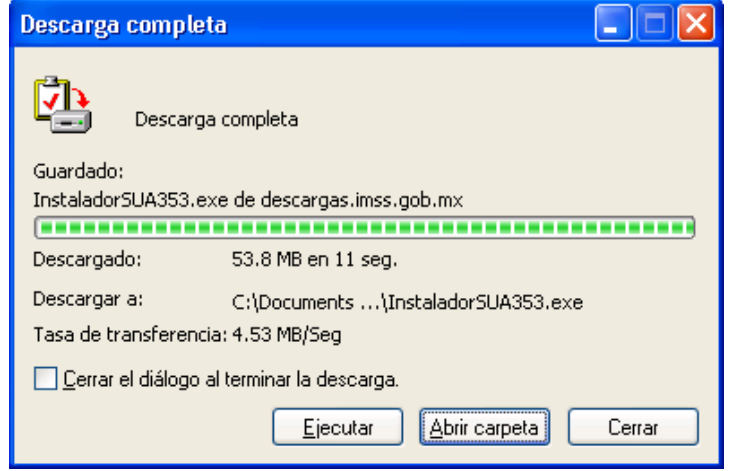

- Opcionalmente puede dar clic en el botón **Abrir carpeta** para mostrar la carpeta en la que descargó el archivo, y una vez estando en ella dé doble clic en el programa **InstaladorSUA353.exe**.
- 9. El programa debe mostrar la pantalla de inicio de instalación.

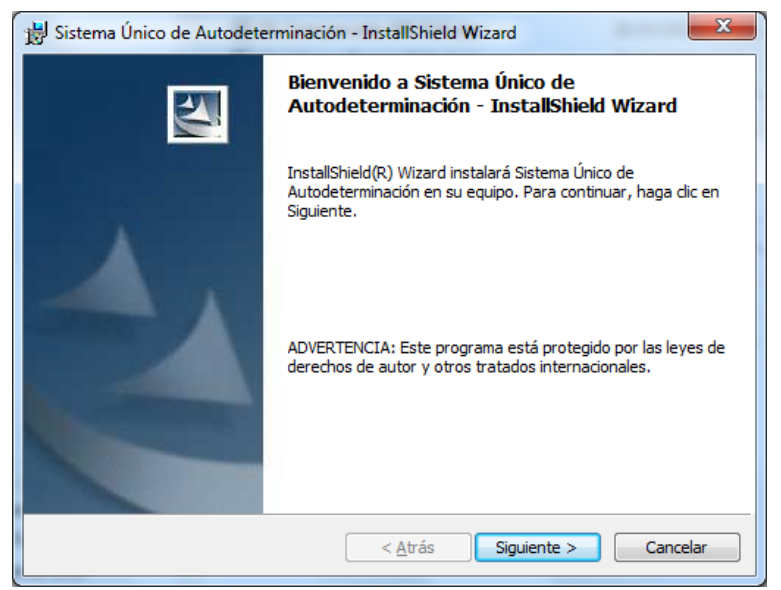

Dar clic en el botón **Siguiente >**

10. El instalador solicita seleccionar el directorio donde se instalará el SUA:

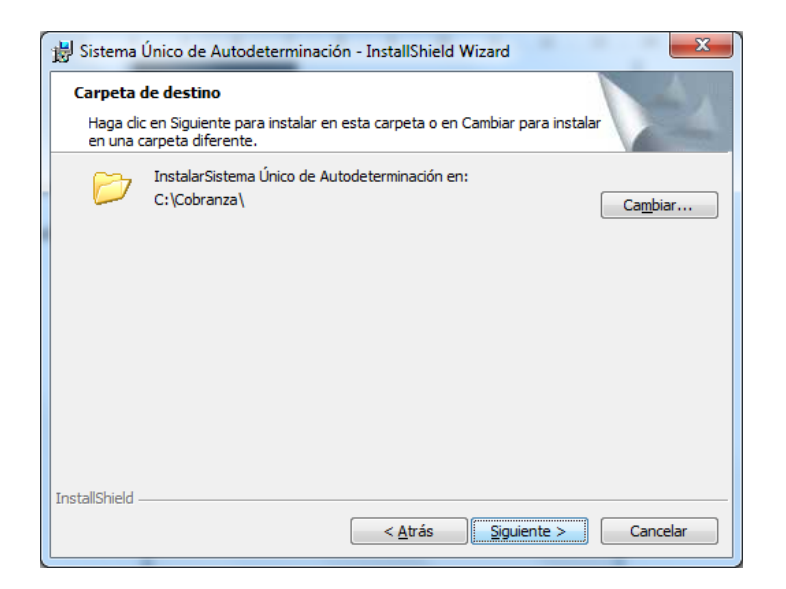

- 11. Dar clic en el botón **Siguiente** en todas las pantallas que se nos presentan para instalar el sistema.
- 12.Al concluir la instalación, el sistema muestra la siguiente pantalla:

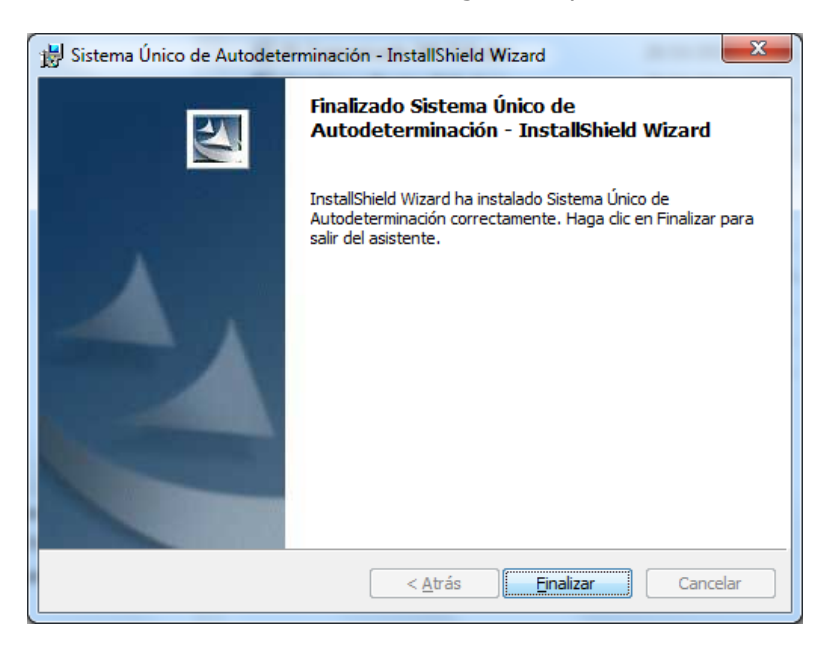

Lo cual significa que ha instalado correctamente el sistema SUA en su computadora. Dé clic en el botón **Finalizar** para cerrar la ventana de instalación.

**Nota:** Si al instalar la nueva versión, el sistema muestra la siguiente pantalla:

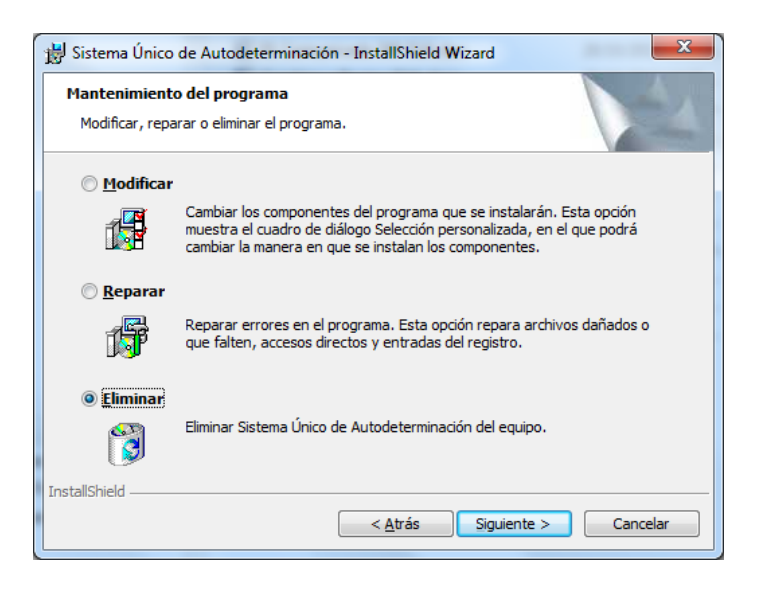

Deberá seguir los siguientes pasos:

- Cancelar la instalación dando clic en el botón Cancelar.
- Desinstalar el Sistema Único de Autodeterminación desde el panel de control, una vez realizada esta acción proceder nuevamente con estas instrucciones de instalación

Si después de instalar la nueva versión e ingresar al SUA no se muestra la actualización a la versión 3.5.3

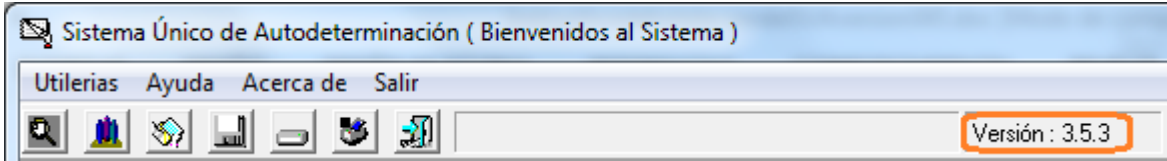

Deberá seguir los siguientes pasos:

- Desinstalar el sistema desde el panel de control.
- Proceder con las instrucciones de instalación, tomando en cuenta lo siguiente:
	- o Deberá verificar la ruta donde se encuentra instalado el SUA, por default el sistema se encuentra en "C:\Cobranza\SUA"

Si necesita mayor información, acuda a la Subdelegación del IMSS que le corresponda o contáctenos a través de alguna de las siguientes vías:

Llame al Centro de Atención al 01800-623-2323 lada sin costo. Ingrese a la página de internet:<http://www.imss.gob.mx/patrones/> Correo electrónico: [atn.contribuyente@imss.gob.mx](mailto:atn.contribuyente@imss.gob.mx) **M**